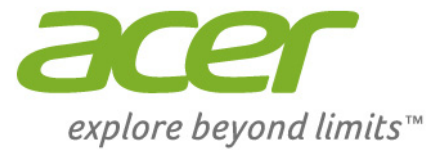

# Iconia Tab 7

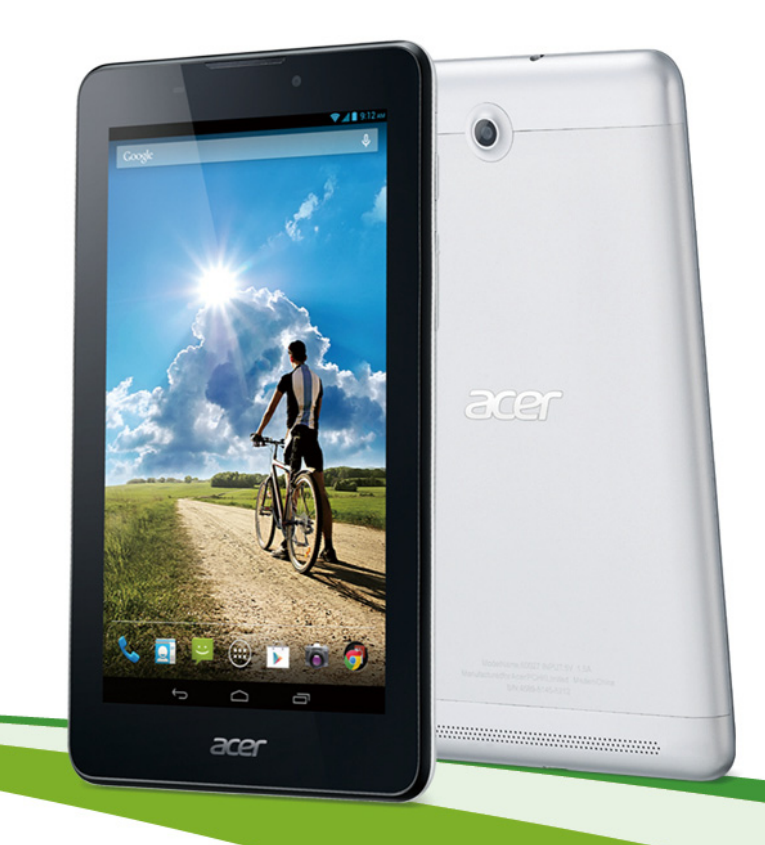

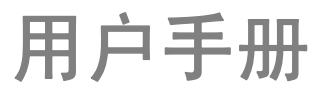

© 2014 保留所有权利 Acer Iconia Tab 7 用户手册 封面: A1-713HD 管制型号 (RMN):A1403 本次修订时间:2014 年 7 月

### 注册一个 **Acer ID** 并启用 **Acer Remote Files**

从主屏幕打开 Acer 门户, 注册一个 Acer ID : 如果已经有 Acer ID,请直接登录。

### 注册 **Acer ID** 有三大原因:

• 使用我们的免费 Acer Remote Files 应用程序,从其他设备远 程访问您的 PC

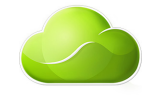

- 获取最新优惠和产品信息
- 注册设备,享受保修服务

要了解更多信息,请访问 AcerCloud 网站:**www.acer.com/acercloud**

#### 重要 ·册包含受版权法保护的所有权信息。 本手册包含的信息若有变更, 恕不另 <sup>通</sup>知。本手册提供的图像仅供参考,包含的信息或功能可能不适用于您 算机。 **Acer Group** 对于本手册包含的技术、编辑错误或疏忽不应承担责任。

Acer Iconia A1-713HD 型号:\_\_\_\_\_\_\_\_\_\_\_\_\_\_\_\_\_\_\_\_\_\_\_\_\_\_\_\_\_\_\_\_\_\_\_\_\_\_\_\_\_\_\_\_\_\_\_\_\_\_\_\_\_\_\_\_\_\_\_\_ 序列号: 购买日期:\_\_\_\_\_\_\_\_\_\_\_\_\_\_\_\_\_\_\_\_\_\_\_\_\_\_\_\_\_\_\_\_\_\_\_\_\_\_\_\_\_\_\_\_\_\_\_\_\_\_\_\_\_\_\_\_ 购买地点: \_\_

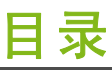

 $\overline{\mathbf{4}}$ 

#### 平板电脑使用入门

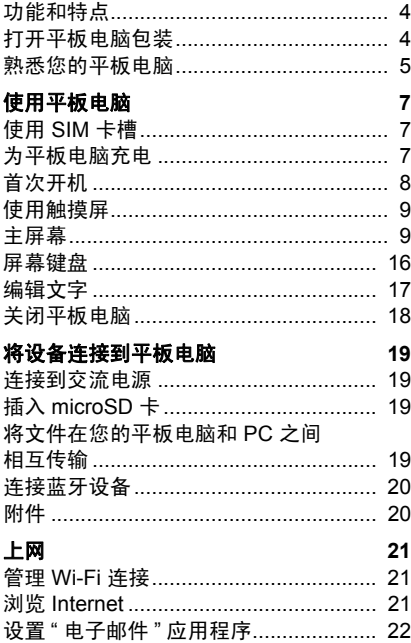

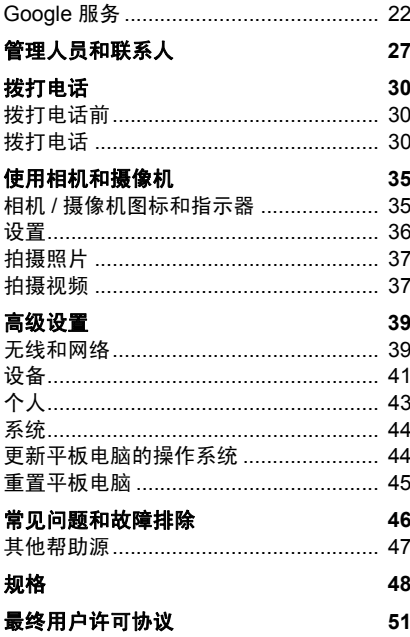

# 平板电脑使用入门

# <span id="page-3-1"></span><span id="page-3-0"></span>功能和特点

您的新平板电脑提供先进且易用的多媒体和娱乐功能。您可以:

- 通过 Wi-Fi 或 3G 连接到 Internet。
- 在旅途中查看电子邮件。
- 通过 " 人员 " 和社交网络应用程序与好友保持联系。

### <span id="page-3-2"></span>打开平板电脑包装

您的新平板电脑包装在一个保护盒中。小心地打开包装,取出其中的物 品。若下列物品中有任何缺失或损坏,请立即与经销商联系:

- Acer Iconia A1-713HD 平板电脑
- 产品设置和安全信息
- USB 线
- 交流适配器
- 保修卡

# <span id="page-4-0"></span>熟悉您的平板电脑

视图

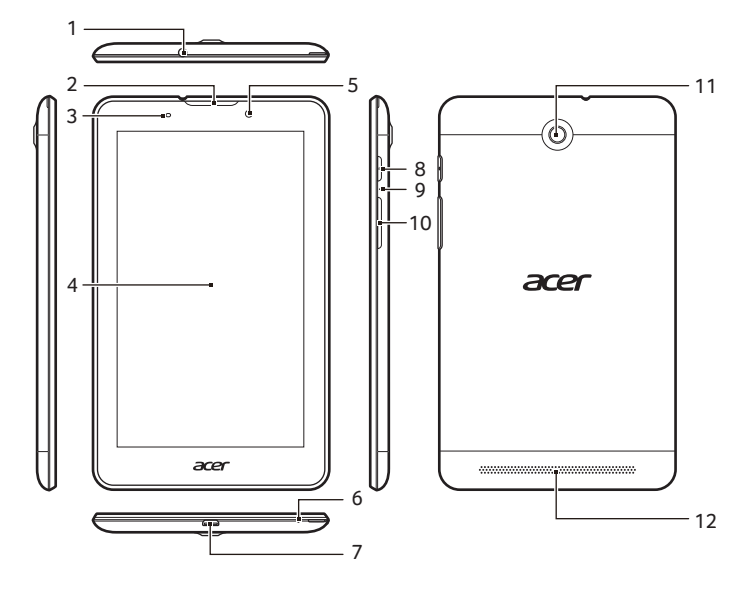

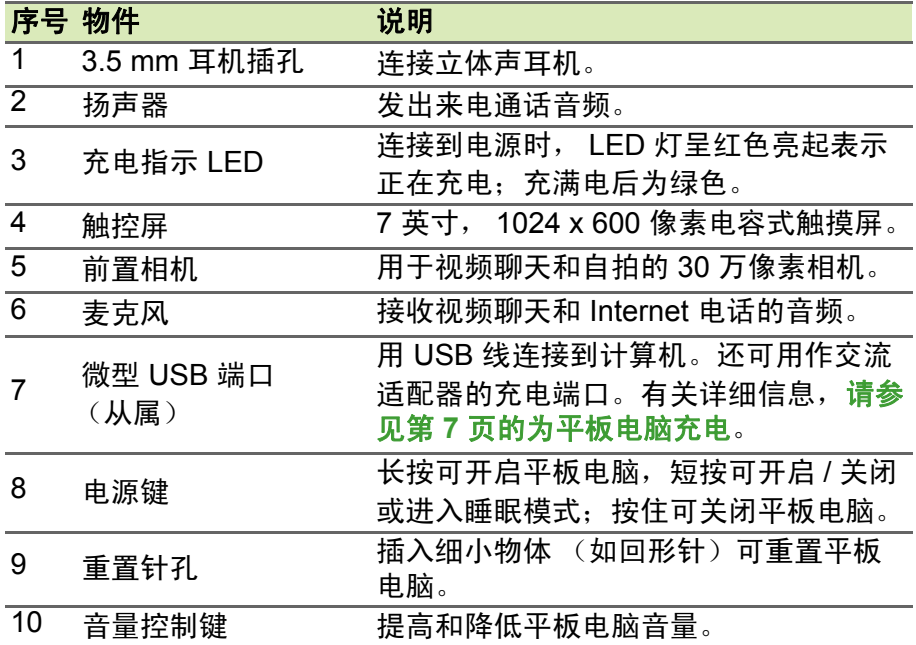

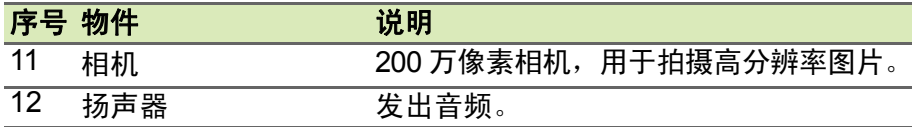

### 插入 **SIM** 卡或 **microSD** 卡

#### 警告 请勿强行插入 **SIM** 卡。如果无法插入,请按图所示确保 **SIM** 卡方向正确。如 果 **SIM** 卡方向不正确,强行将其插入可能会损坏 **SIM** 卡和 **/** 或您的平板电脑。

您的平板电脑配备了一个 SIM 卡槽和一个 microSD 卡槽。要充分利用 平板电脑的电话功能, 您必须安装 SIM 卡。 另外,您可以在卡槽中插入 microSD 卡来增加平板电脑的存储容量。

要插入 SIM 卡或 microSD 卡:

- 1.借助平板电脑左上角的锁孔拆下后 盖,如图所示。
- 2.插入 SIM 卡或 microSD 卡,剪角 朝向平板电脑底端,如图所示。
- 3.确保 SIM 卡或 microSD 卡完全插 入并盖好后盖。

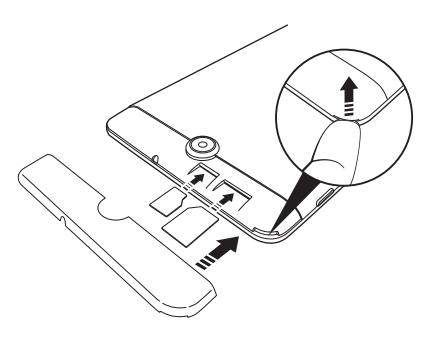

# 使用平板电脑

### <span id="page-6-1"></span><span id="page-6-0"></span>使用 **SIM** 卡槽

您的平板电脑配有一个 SIM 卡槽。要充分利用平板电脑的上网功能, 应 在开启平板电脑之前安装具有数据订阅功能的 SIM 卡。

### <span id="page-6-3"></span><span id="page-6-2"></span>为平板电脑充电

首次使用时,需要为平板电脑充电 4 个小时。之后,您可按需要再对电 池进行充电。

注 充电器插图仅供参考。实际配置可能有所不同。

### 装配电源适配器

将 USB 线缆较大的一端插入电源适配器主体 (将仅适合一个方向)。

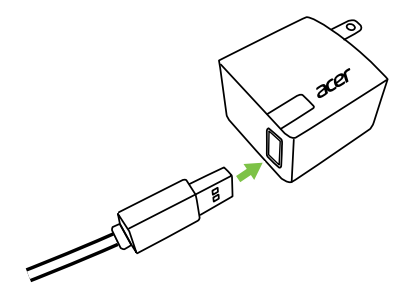

### 连接电源

将电源接口孔连接到平板电脑,然后将交流适配器端插入交流插座。

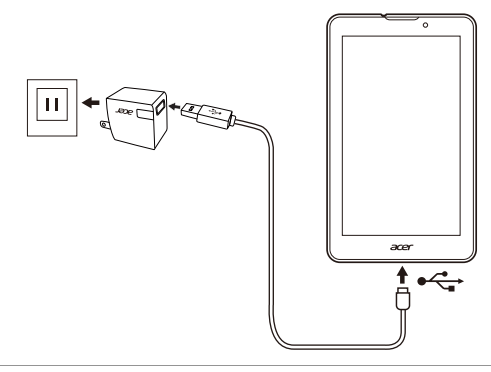

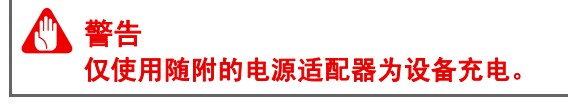

充电时或长时间使用后平板电脑表面会发热,这是正常现象。

# <span id="page-7-0"></span>首次开机

注

要开启平板电脑,按住电源按钮直至您看到 Acer 徽标。等待平板电脑 启动。系统将在您使用平板电脑之前询问您几个问题。

要启动, 选择您的语言, 然后点按**开始**。然后按照屏幕提示进行操作。

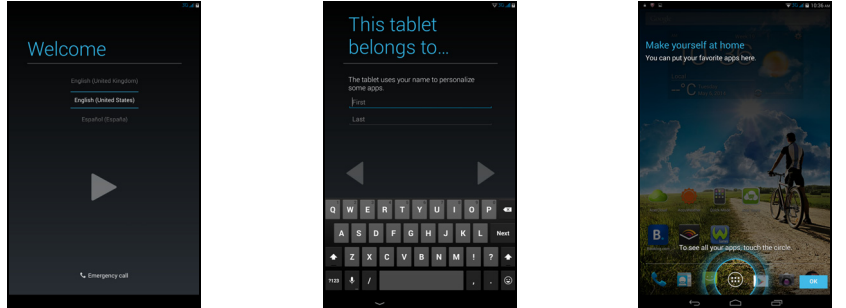

如果平板电脑屏幕关闭,即说明进入了睡眠模式。短按电源按钮将其唤 醒。有关详细信息,请参见第 **18** [页的唤醒平板电脑。](#page-17-1)

### 登录或创建 **Google** 帐户

如果连接了 Internet,平板电脑就可与 Google 帐户的信息同步。 在启动过程中,您可以创建或登录帐户,用该帐户同步联系人列表、电 子邮件、日历和其他信息。如果尚未连接 Internet,或不想使用此功能, 可点按 **Skip** (跳过)。

### 重要

您必须登录 **Google** 帐户,才能使用 **Gmail**、**Hangouts**、**Google Calendar**  和其它 **Google** 应用程序;从 **Google Play** 下载应用程序;备份 **Google** 服 务器的设置;利用平板电脑上的其它 **Google** 服务。 如果要从其它运行 **Android 2.0** 或更新版本的设备中恢复已有设置,必须在 安装时登录 **Google** 帐户。如果一直等到安装完成,设置将不会恢复。

如果您有多个 Google 帐户 (如个人和业务联系人分开的帐户), 可从 " 帐户设置 " 部分访问和同步这些帐户[。请参见第](#page-42-1) **43** 页的多个 **Google**  [帐户](#page-42-1)。

### <span id="page-8-0"></span>使用触摸屏

您的平板电脑通过触摸屏来选择项目和输入信息。使用手指点按屏幕。

- 点按:触摸屏幕一次可打开项目和选择选项。
- 拖动:在屏幕上按住并拖动手指可选择文本和图像。
- 按住:按住一个项目可查看对应的可用操作列表。在显示的弹出菜单 中,可以点按要执行的操作。
- 滚动:要在屏幕上下滚动,只需将手指在屏幕上朝要滚动的方向上下拖 动即可。

# <span id="page-9-0"></span>主屏幕

启动平板电脑或将其从省电模式唤醒时,将显示主屏幕。此屏幕使您能 够借助小工具或应用程序快捷方式快速访问信息和简单控件。小工具显 示时间和天气之类的信息,或提供其他控件和直接访问应用程序。有的 工具在平板电脑上已经预装,其他工具可从 Google Play 下载。 主屏幕已经包含部分有用控件和信息。

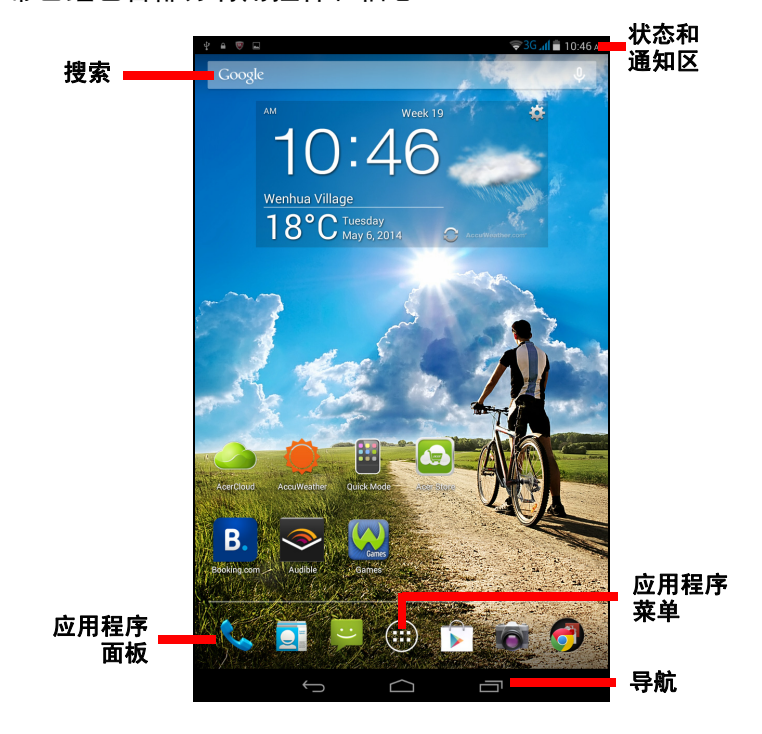

### 搜索

要在 Internet 上搜索应用程序、文件或信息, 点按左上角的 Coogle **Google** 图标。

只需输入您要搜索的文字即可。点按箭头或 Enter 键可搜索 Internet, 或点按列表中显示的建议、应用程序或文件中的任意一个。

要搜索或浏览 Internet, 您必须连接到蜂窝数据或无线网络[。请参见第](#page-20-3) **21** [页的上网](#page-20-3)。

您还可以选择 "Google 搜索 " 搜索的内容。在搜索屏幕,点按 **Hide**(隐 藏)按钮 (替换 **Back** (后退))以隐藏键盘。然后,点按 **Menu** (菜 单)图标 > **Settings** (设置) > **Tablet search** (平板电脑搜索)。选 择希望利用 "Google 搜索 " 搜索的应用程序。

语音搜索

如果有语音搜索功能,点按麦克风图标,然后讲出您的搜索要求。  $\mathbf{0}$ 请参见第 **23** [页的语音搜索](#page-22-0)。

### 导航

要在菜单和选项中导航,屏幕左下角有三  $\bigcup$ 个 (或更多)图标。

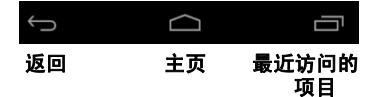

返回

点按此图标可返回上一个页面,或进入上一级菜单。该图标在 某些情况下会变为*隐藏* 图标(例如 , 当键盘或当前应用程序列 表显示时)。

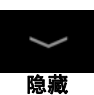

#### 主页

点按此图标可直接进入主屏幕。

最近访问的项目

点按此图标可查看最近打开过的应用程序。点按应用程序可打开它,或 点按屏幕的任意位置可返回主屏幕。

### 扩展主屏幕

主屏幕可向屏幕的任意一侧延伸,使您有更多空间可用来添加小工具或 组织快捷方式。要查看扩展的主屏幕,向左或向右滑动手指。 总共有五页,左右各两页。要在任一屏幕中更改或添加小工具[,请参见](#page-14-0) 第 **15** [页的主屏幕个性化设置](#page-14-0)。

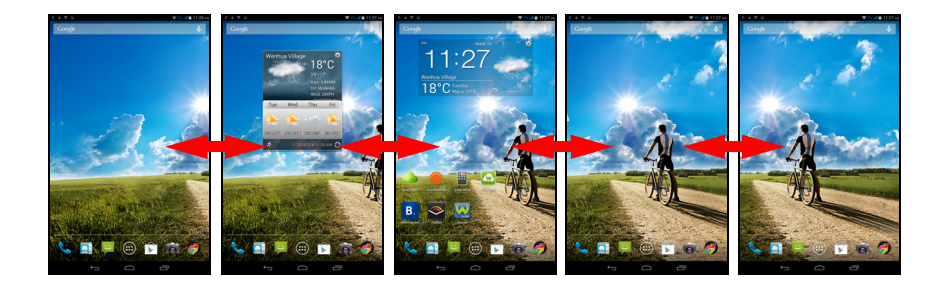

### 应用程序菜单

要访问应用程序菜单,请点按应用程序 面板中心的 。 *[Application]* (应用程 序)(或 *[APPS]* (应用程序))菜单显 示可以在您的平板电脑上使用的应用程 序和小工具。

应用程序按英文字母进行排序。滑向左 边查看更多应用程序。当您在应用程序 的最后一页时,滑向左边可查看平板电 脑上的可用小工具[。请参见第](#page-14-0) **15** 页的主 [屏幕个性化设置。](#page-14-0)

点按 **Play Store** 图标即可打开 Google Play。

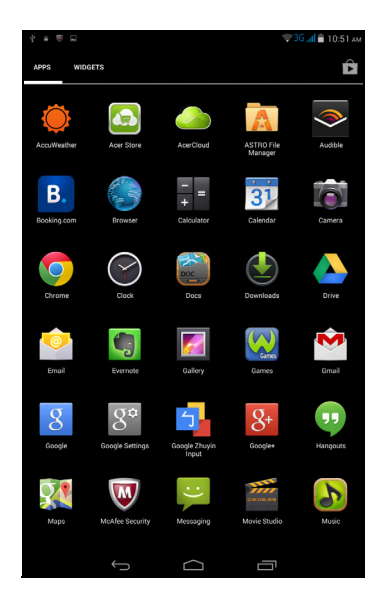

#### 添加应用程序至主屏幕

按住图标可将快捷方式添加到主屏幕之一。当您选择一个图标,您就会 进入初始主屏幕。您可以拖动所选的图标至任何扩展主屏幕。

### 状态和通知区

状态和通知图标显示在屏幕顶部。屏幕右上区域显示各种信息,如时 间、电池状态和连接。屏幕左上区域显示事件图标,如新消息。

#### $\approx$  3G  $\mu$  10:46 AM **VAW**

从左上角向下轻扫以显示通知详细信息,如当前下载和媒体控件(如播 放音乐时的"播放 / 暂停"和"下一曲目")。从右上角向下轻扫以显示 *[Quick Settings]* (快速设置)。

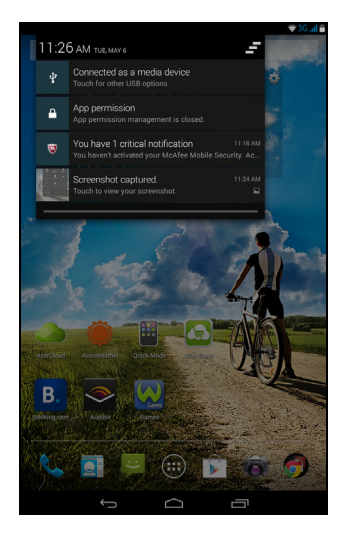

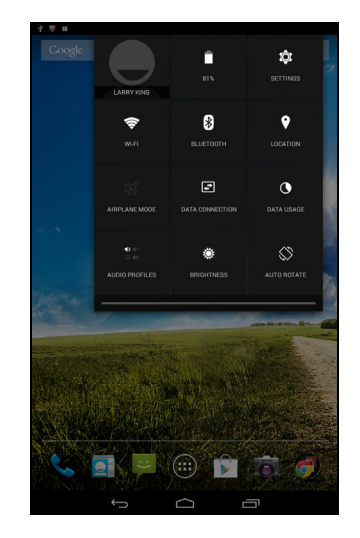

快速设置图标

注 很多 *[Quick Settings]* (快速设置)图标在活动时变为绿色。 图标 名称 对于 说明 ————————————————————<br>申池 显示当前电池状态。点按可显示电池续航时间详 细信息。 Û 设置 的过去式和过去分词使发生的 点按可开启和关闭 Wi-Fi (波浪表示信号强度)。 Wi-Fi " 向上 " 和 " 向下 " 的小箭头分别表示正在发送和 接收信息。按住可显示 Wi-Fi 设置。 ————————————————————<br>蓝牙 点要可开启和关闭蓝牙功能。按住可显示蓝牙  $|\mathbf{\$}|$ 设置。 位置 点按可开启和关闭您设备的位置服务。按住可显 0 示位置服务设置。 飞行模式 点按可开启和关闭飞行模式。开启时,将断开所 স 有无线连接。 数据连接 点按可启用和禁用数据连接。如果已禁用数据连 曱 接,将无法使用 SIM 卡。  $\boldsymbol{\Theta}$ 流量使用情况 点按可显示 SIM 卡和 Wi-Fi 的数据使用。  $\blacklozenge$ 音频配置文件 点按可选择预定义的音频配置文件 豢 亮度 点按可调节屏幕亮度 (按钮始终保持绿色)。 ۞ 自动旋转 点按可开启和关闭自动屏幕旋转。

注 如果您的设备电池太热,将通知您并建议关闭设备。如果您未能关闭,它将 自动关机。

### <span id="page-14-1"></span><span id="page-14-0"></span>主屏幕个性化设置

您可以添加或删除应用程序快捷方式或小工具和更换壁纸,对主屏幕进 行个性化设置。

添加或删除快捷方式或小工具

要添加快捷方式或小工具,点按主屏幕中央下方的 **APPS** (应用程序) 图标。

应用程序菜单包含应用程序快捷方式列表,可将这些程序拖动到主屏 幕上。

点按小工具查看您可以添加到主屏幕的小应用程序和链接(如自定义快 捷方式、联系人或书签)。小工具是一些小应用程序,可显示即时更新 信息或是一些应用程序和特定功能的快捷方式。

要移动应用程序或小工具至主屏幕,请按住一个项目直至将其选定。主 屏幕将打开。拖动项目至屏幕的任何空白区域。要查看有关应用程序或 小工具的信息,请将其拖动到屏幕顶部的图标上。

要将项目移动到其他主屏幕,可将其拖动到屏幕一侧,主屏幕将切换到 该方向的屏幕。到正确位置后释放该项目。

从主屏幕删除项目

要从主屏幕中删除项目,请按住该项目直到删除选项出现在 屏幕顶部。只需拖动该项目至**删除**选项即可。

 $\times$  Remove

### 更改主屏幕图像

按住主屏幕上的任何空白区域。您可以 从一系列预设的壁纸、储存在图库中的 图片、所选壁纸、具有动画或互动背景 的动态壁纸、或展示您录制的个人视频 的视频壁纸中选择 。

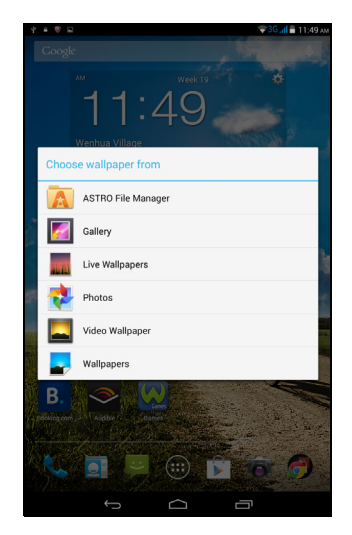

### <span id="page-15-0"></span>屏幕键盘

点按文本框输入文字时,会显示屏幕键盘。只需按键即可输入文字。

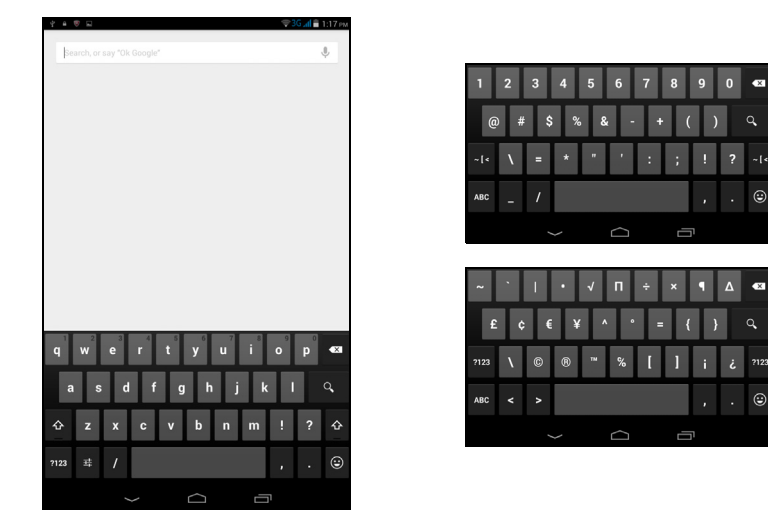

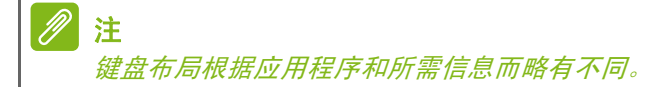

点按 **?123** 按钮可看到数字和特殊字符,然后点按 **~ \ {** 键可看到更多选 项。按住一个按键可选择其他字符 (如该键有更多字符),例如带重音 符的字母或相关符号。

#### 更改 **Google** 键盘设置

要使用不同的键盘语言或更改设置,请点按输入选项键,然后选 괖 择输入语言或 **Google** 键盘设置。这些设置包括自动更正和键盘 声音。

#### 联想文字或自动更正

Google 键盘可提供联想文字输入。点按单词的字母时,键盘上方将显 示一组与所点按字母顺序相连的单词,或显示一组近似匹配但稍有差别 的单词。每按一次键,单词列表就会变化。如果显示了所需单词,可点 按该单词将其插入文本中。

要开启或关闭 Google 键盘的联想文字功能, 请点按输入选项键, 然后点按 **Google** 键盘设置。点按自动更正或显示更正建议,然后选择一个选项。

### <span id="page-16-0"></span>编辑文字

您可以在某些应用程序中选择和编辑文字,如已在文字区域输入的文 字。已选择的文字可以在同一个应用程序内被剪切、复制和粘贴,或在 不同的应用程序之间粘贴。

#### P 注

某些应用程序可能不支持文字选择,或仅在某些区域内支持。其他应用程序 则提供用于选择文字的特定命令。

### 选择文字

要选择希望剪切、复制、删除或替换的文字:

- 1.点按要选择的文字。如果您可以选择此文字,光标将插入该文字下方。
- 2.按住要选择的文字。所选文字将高亮,且所选区域两端出现一个选 项卡。
- 3.拖动选项卡可扩大或减少所选文字的数量,或点按 **SELECT ALL** (全选)。
- 4.要剪切或复制按钮。

### 插入文字

输入新文字或添加已复制的文字:

- 1.点按要插入文本的位置。如果您可以选择此文字,光标将插入该文字 下方。要替换单词,双击该单词。在两种情况下,如果之前复制了文 字,将显示 PASTE (粘贴)按钮。
- 2.如果光标不在所需位置,只需将它拖动到正确位置即可。

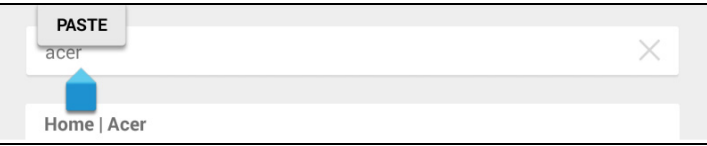

3. 通过键入或删除文字, 或者点按 PASTE (粘贴)按钮来修改文字。

#### <span id="page-17-1"></span>唤醒平板电脑

如果屏幕已关闭且平板电脑对点按屏幕操作无响应,则说明已锁定,处 于睡眠模式。

要唤醒平板电脑,请按电源键。平板电脑将显示锁定页面。要对屏幕解 锁,请按住锁定按钮,然后将其拖至圆圈右侧。

安全选项

为增强安全性,您可以设置平板电脑的进入密码或数字,如解锁图案 (即必须以正确顺序按键输入一组点) 。打开主屏幕, 然后点按应用程 序 > 设置 > 安全 > 锁屏。如果您忘记了自己的解锁图案,请参考第 **[47](#page-46-1)**  [页的解锁图案。](#page-46-1)

### <span id="page-17-0"></span>关闭平板电脑

如果您较长时间内不使用平板电脑,将其关闭以节省电池电力。要关闭 平板电脑(即使在锁定的情况下),按住电源按钮 1 秒钟。点按关机并 确认关闭。要强行关机,按住电源按钮 4 秒钟。

# 将设备连接到平板电脑

### <span id="page-18-1"></span><span id="page-18-0"></span>连接到交流电源

请参见第 **7** [页的为平板电脑充电](#page-6-3)。

### <span id="page-18-2"></span>插入 **microSD** 卡

您可安装 microSD 卡以扩展设备的存储空间。请确保 microSD 卡完全 插入卡槽中。

注

您的平板电脑仅支持使用 *FAT* 或 *FAT32* 文件系统的 *microSD* 卡。

在应用程序 > 设置 > 存储器的外接 **SD** 卡部分中检查存储卡的容量。

### <span id="page-18-3"></span>将文件在您的平板电脑和 **PC** 之间相互传输

您的平板电脑以及任何连接的存储设备可以通过 USB 连接从 PC 进行 访问。

### 连接 **PC** 作为 **USB** 存储设备

如果要在设备和计算机之间传输信息 (设备中的 microSD 卡或设备内 存),可使用提供的 USB 线缆将设备连接到 PC。

1.将 USB 同步线插入设备的 micro USB 接口。

2.将 USB 客户端接头插入电脑上的可用 USB 端口。

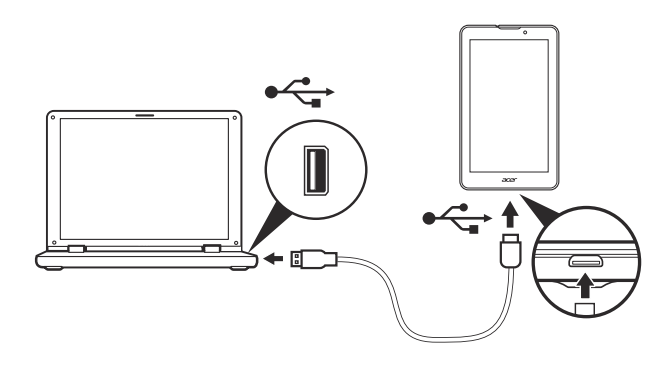

3.向下轻扫左上通知区域,点按 **[Connected as a media device]**(连 接为媒体设备),选择是要连接为 *[Media device (MTP)]* (媒体设备 (MTP))(默认选项)还是连接为 *[Camera (PTP)]* (相机 (PTP))。 现在,您的设备将可以用作计算机文件浏览器的驱动器。

### <span id="page-19-0"></span>连接蓝牙设备

仅支持 A2DP 立体声耳机(仅播放,不含麦克风)。请检查平板电脑软 件更新以增加对其他蓝牙设备的支持。

对于蓝牙设置,点按 **[APPS]**(应用程序) > **[Settings]**(设置),然后在 **[WIRELESS & NETWORKS]**(无线和网络)下点按 [Bluetooth](蓝牙)。 打开蓝牙并点按 **[Search for devices]**(搜索设备),扫描附近的设备。

### <span id="page-19-1"></span>附件

访问 **store.acer.com** 获取完整附件清单。

### <span id="page-20-3"></span>上网

### <span id="page-20-1"></span><span id="page-20-0"></span>管理 **Wi-Fi** 连接

如果首次启动平板电脑时未连接到 Wi-Fi 网络, 或要连接到新的网络, 请点按 **APPS**(应用程序)> **Settings**(设置)> **Wi-Fi** 以管理连接设 置。或者,从屏幕右上方向下轻扫,然后点按 Wi-Fi 按钮切换 Wi-Fi 连 接的开关状态。

如果 Wi-Fi 未开启, 点按 Wi-Fi 开启开关, 等待平板电脑检测附近的网 络。点按您的网络名称并输入安全密码 (如需要)。

### <span id="page-20-2"></span>浏览 **Internet**

为了能使用平板电脑浏览 Internet,您必须连接到有 Internet 连接的 网络。

### 使用浏览器

要 开 始 浏 览, 点 按 主 屏 幕 上 的 **Chrome** 图标,或点按 **[APPS]**  (应用程序),然后点按 **Chrome**。 要输入网站地址,请点按页面顶端 的地址栏。使用键盘输入地址,然 后点按转到。

要前后浏览浏览器历史记录、查看 书签、调整浏览器设置,执行其他任 务,请点按 **[Menu]**(菜单) 图标。

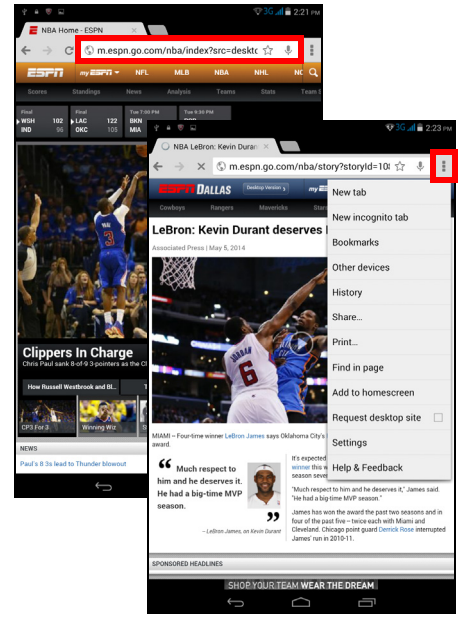

Chrome 可以打开多个选项卡。当一个页面打开时, 点按新选项卡按 钮。只需点按屏幕顶部打开的选项卡之一即可切换页面。

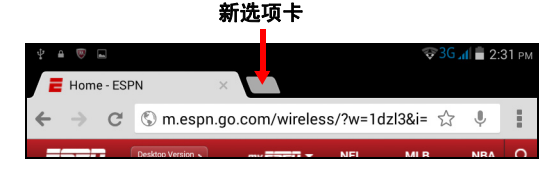

# <span id="page-21-0"></span>设置 **"** 电子邮件 **"** 应用程序

*Email* (电子邮件)应用程序可让您访问来自大多数常用电子邮件提供 商的电子邮件。大多数帐户均可通过两个步骤进行设置。点按 **APPS**  (应用程序),然后点按 **Email** (电子邮件)开始进行电子邮件设置。 输入电子邮件地址和密码,然后点按 **Manual setup** (手动设置)手动 输入参数,或者点按 **Next** (下一步)直接完成设置流程。 利用平板电脑的组合收件箱功能,可在同一个收件箱中查看多个帐户的 电子邮件。

### <span id="page-21-1"></span>**Google** 服务

### 注

应用程序并非在所有国家和地区均可使用。 必须激活 *Google* 帐户才能使用 *Google* 服务。首次访问 *Google* 服务时,需 要阅读并接受服务条款。 *Google Play* 的内容和设计随地区不同而有所变化。例如,在某些地区,您也 可以浏览并购买电影、书籍、杂志或音乐。更新可能会随时添加新的类别或 改变 *Google Play* 的导航方法。

### 设置 **Google** 电子邮件

1.确认平板电脑已连接到 Internet。

2.点按 **APPS** (应用程序),然后点按 **Gmail**。

如果首次启动平板电脑时没有输入 Gmail 帐户地址和密码,请按提示 操作。

#### 撰写电子邮件

- 1.确认平板电脑已连接到 Internet。
- 2.点按 **APPS** (应用程序),然后点按 **Gmail**。
- 3.点按 ■。
- 4.输入收件人电子邮件地址、主题和内容。
- 5.信息撰写完成后,点按发送。

### <span id="page-22-0"></span>语音搜索

### 注 语音搜索功能只能在部分地区使用。

通过语音操作,您可以发送电子邮件、查找定位方向、搜索 Internet, 甚至可以使用语音给自己发送短信。在 Chrome 中,点按地址栏中的麦 克风图标进行语音搜索。显示 **Speak now** (请讲)提示后,请说出您 的命令或查询,然后按红色的麦克风按钮。您的命令显示在搜索框中。 点按键盘上的 **Go** (转到)完成命令或查询。

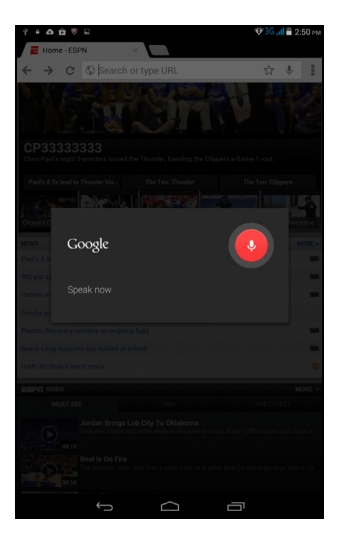

### **Play Store**

点按主屏幕中的 **Play Store** 或点按 *APPS* (应用程序)菜单,打开 *Google Play*。在这里,您可以获得各种附加程序和应用程序,增强平 板电脑的功能。

您可以按类别浏览 Google Play, 也可以点按搜索图标搜索特定的应用 程序。

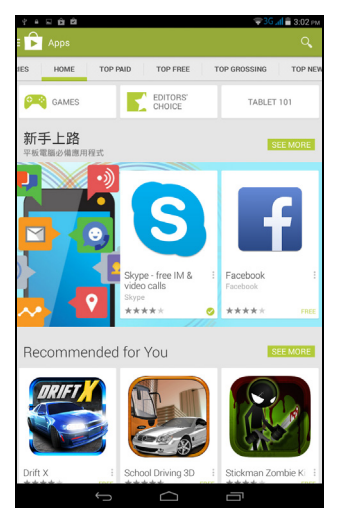

要获得最佳的体验,建议您不要下载使用 3D 显卡的应用程序。

选择了应用程序后,点按安装图标下载并安装该应用程序。 系统将提示 您该应用程序需要使用哪些服务才能正常工作 (如联系信息、无线访 问、 GPS 等 ) 。如果这些服务均无异常,点按**接受并下载**进行安装。

从应用程序页面和平板电脑通知区都可以查看下载进度。

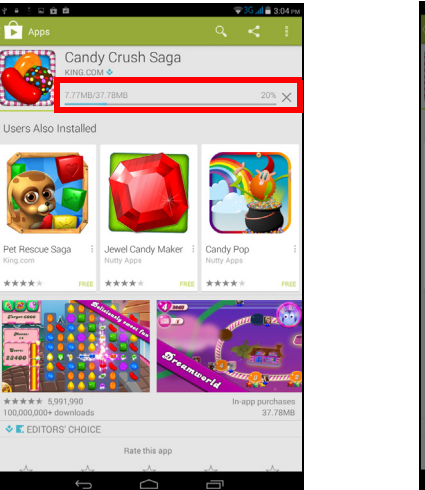

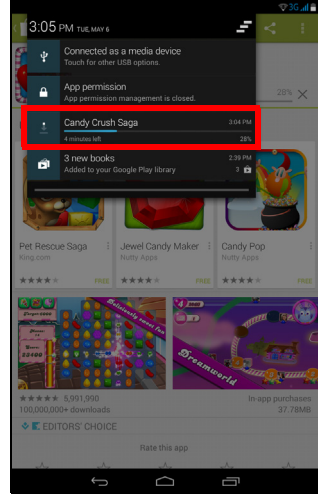

### 重要 有的应用程序可能需要先付款才能下载。要进行付款,需要有 **Google Wallet**  帐户。

### 使用下载的应用程序

下载和安装应用程序后,您可在 *APPS*(应用程序)或 *WIDGETS*(小 工具)中找到它。

某些应用程序提供应用程序和小工具,或只提供小工具(无应用程序图 标)。请参见第 **15** [页的主屏幕个性化设置。](#page-14-1)

卸载下载的应用程序

下载并安装应用程序后,可以从 **APPS** (应用程序) > **Settings** (设 置) > **Apps** (应用程序)卸载应用程序,然后选择要卸载的应用程序 并点按 **Uninstall** (卸载)。从主屏幕删除应用程序图标仅会删除其快 捷方式。

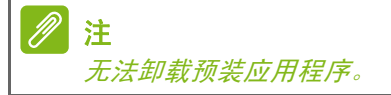

### **Google Hangouts**

点按 *APPS*(应用程序)菜单中的 **Hangouts** 打开 Google Hangouts。 您可在此看到已连接到 Google Hangouts 服务的联系人列表。点按联 系人可打开聊天会话。连接后可以打开视频聊天会话。

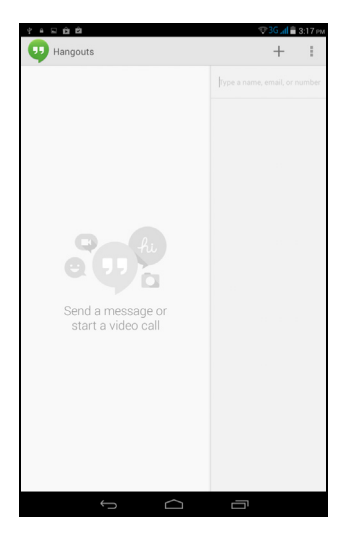

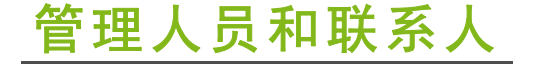

<span id="page-26-0"></span>您的平板电脑具备通讯簿功能,可以将联系人保存到内存、SIM 卡或您 的 Google 帐户上。

点按 *APPS* (应用程序)菜单中的 **People** (人员)可查看联系人。 如果在平板电脑中没有任何联系人信息,可与您的 Google 帐户联系人 进行同步、从联系人数据文件 (vCard 或 csv)导入联系人信息或添加 新联系人。

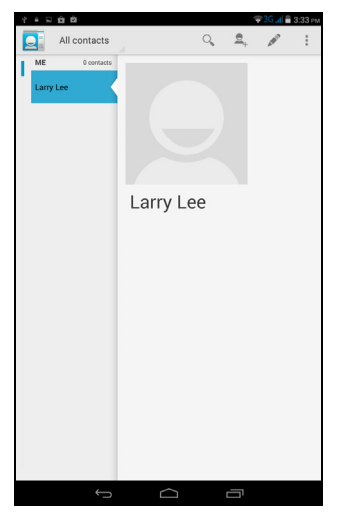

如果您激活的 Google 帐户里包含联系人信息,系统将会自动同步此信 息[。请参见第](#page-42-2) **43** 页的同步。

### 导入联系人

点按 **[Menu]**(菜单)按钮并选择 **[Import/Export]**(导入 / 导出)。 点按用于介绍联系人存储位置的选项。找到联系人后,确认将联系人导 入到一个新群组。

### <span id="page-27-0"></span>添加新联系人

点按 2. 可添加新联系人。如果您有多 个帐户,系统将询问您用于保存联系人 的帐户。联系人将与该帐户同步。 您现在可以编辑新的联系人条目。 在 SIM 卡上可以为联系人存储的信息

量将限于其姓名、电话和电子邮件。将 联系人存储到 Google 或平板电脑联系 人列表将允许您存储其他信息,例如: 地址、事件、群组、注释、昵称、网站、 关系等。

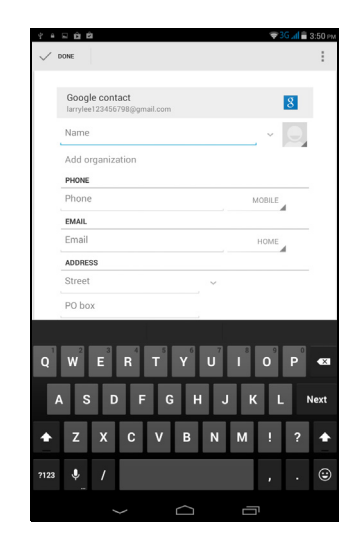

### 编辑联系人

如果您已打开新联系人,可输入有关该 联系人的信息。要修改现有联系人,请 从主屏幕左侧的列表中选择联系人。然 后点按 。现在,只需点按框,然后输 入适当的信息,或者点按 **[Add another field]** (添加字段)以输入其他信息。

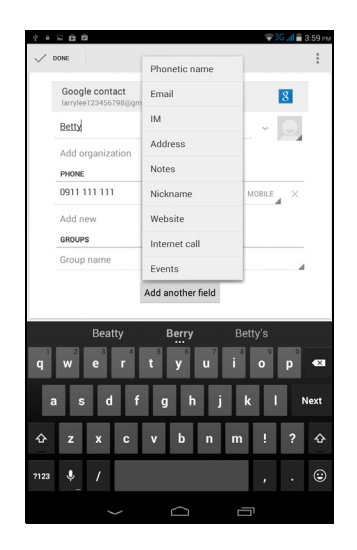

#### 注

设置的每个电话号码均要与网络类型相匹配,这样就能确定某些功能。这是 因为部分应用程序需要只有移动网络才能提供的功能,因此只能识别 *"* 手机 *"* 号码。

#### 在电脑上编辑联系人

如果已经同步了 Google 帐户和联系人,则可使用电脑访问和编辑您的联 系人列表。打开电脑上的 Internet 浏览器,进入 **contacts.google.com**。 登录到您的帐户,然后选择并编辑列表中的联系人;下次您的平板电脑 与计算机同步时,也将对平板电脑的联系人列表执行这些更改。

### 重要

更改联系人前请先备份。点按 [Menu] (菜单) 按钮并选择 [Import/Export] (导入 **/** 导出)。然后,您可将联系人列表导出到平板电脑的内存或其他选项, 视安装的应用程序而定。

# 拨打电话

<span id="page-29-0"></span>本章介绍如何拨打电话,以及在通话期间可使用的选项。

# <span id="page-29-1"></span>拨打电话前

拨打电话前请先检查电话功能是否已开启。您可从通知区中确认电话 状态。

注 状态和通知图标的颜色可能有所不同。

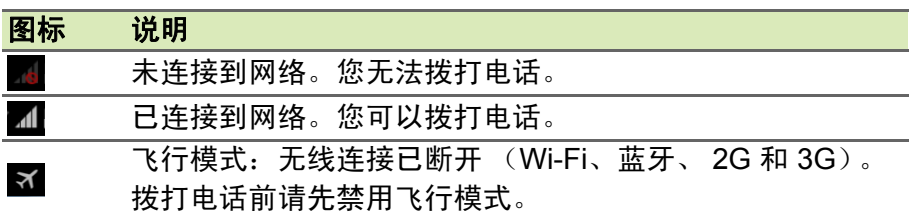

# <span id="page-29-2"></span>拨打电话

注 应先启用电话功能,才能进行通话 (参见第 **30** [页的拨打电话前](#page-29-1))。

从主屏幕或 **[APPS]** (应用程序)菜单点按 **[Phone]** (电话) 输入要拨打的号码。点按屏幕底部的 & 以拨打电话。 如果显示了所需联系人,只需点按联系人姓名即可拨打电话。 要结束通话,请按 6

### 拨打通话记录中的号码

您可点按屏幕底部的 © 查看通话记录。通话记 录显示**所有**、已接电话、已拨电话和未接来电。 点按联系人旁的电话图标以重拨。要查看通话详 情,请点按该号码或联系人姓名。查看通话详情 时,点按垃圾箱图标可将该通话从通话记录中删 除,或点按 **[Menu]** (菜单) 图标以获取其它选 项以在拨打电话前编辑电话号码。

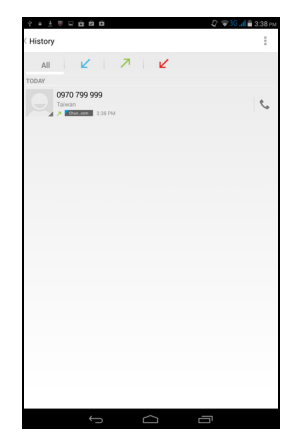

### 查看未接来电

未接来电通知显示在以下四个区域:

- 1.锁定屏幕 (框中的号码为未接来电的号码)。
- 2. 通过电话图标 (3) (框中的号码为未接来电的号码) 。点按主屏幕或 **[APPS]**(应用程序)菜单中的 **[Phone]**(电话)可显示未接来电详情。
- 3. 在 " 通话记录 " 中, 点按未接来电选项卡 ∠ 以显示未接来电详情。
- 4.未接来电通知区图标 <mark>※</mark> 。打开 [Notification](通知)区并点按未接 来电通知可显示未接来电详情。

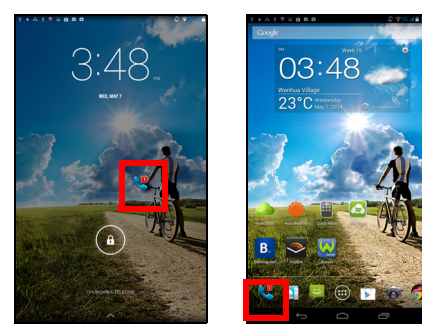

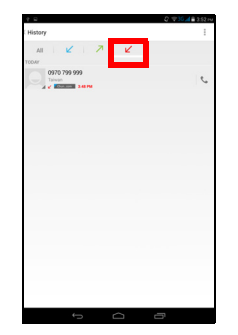

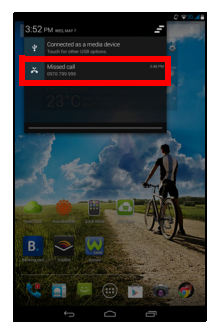

### 给一个联系人打电话

- 1. 在主画面中点按 **[People]** (联系人) **Q 可查看您的联系人。您也可** 以通过从 **[Phone]** (电话)中点按 **[Menu]** (菜单)图标 > **[People]**  (联系人),来访问联系人列表。
- 2.点按联系人可呼叫该联系人。

### 拨打国际号码

拨打国际号码时,不需要在国家代码前输入国际直拨前缀 ("00" 等)。 只需按住屏幕数字键盘上的 **0+** ,直到屏幕上出现 **+** 即可。

#### 警告 国际长途话费可能因您拨打的国家和网络提供商的不同而存在很大差异。 议您向网络提供商咨询所有电话资费,以免产生高额话费。如果在国外使用 平板电脑,会产生漫游费。在出境前,请向您的网络提供商咨询目的国的漫 游费率。

### 语音通话屏幕

拨打电话号码和接听电话后,显示语音通话 屏幕。屏幕显示您正与其通话的号码 / 联系 人、通话时长和声音选项。

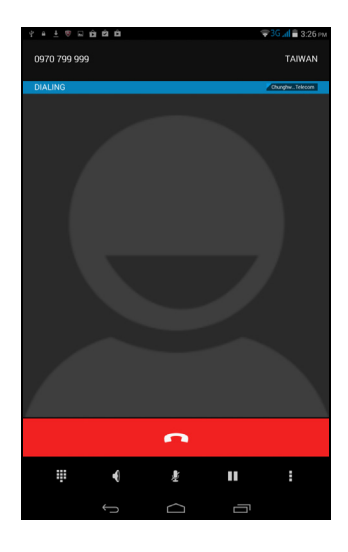

### 接听或拒接来电

有来电时,号码将以 " 浮动窗口 " 的形式显示在屏幕上。

- 1. 点按 、可接听来电。
- 2. 点按 可拒接来电。
- 3.点按 3 可将通话静音。
- 4.点按 8 可将来电切换至全屏模式。

II) 注 当您切换至全屏模式后,来电无法切换回浮动窗口。

要在全屏模式中接听或拒接来电,请点按 Q 并将手指滑过屏幕以接听 或拒接来电。要以文字信息拒接来电,将手指向上滑到 ■ 图标,然后 选择一条信息。

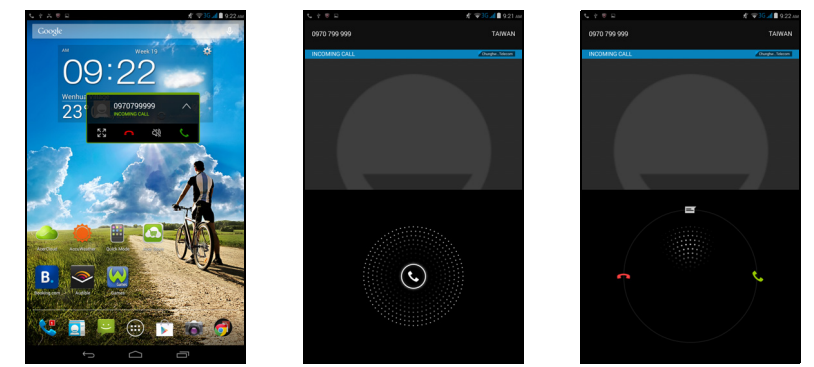

语音通话选项

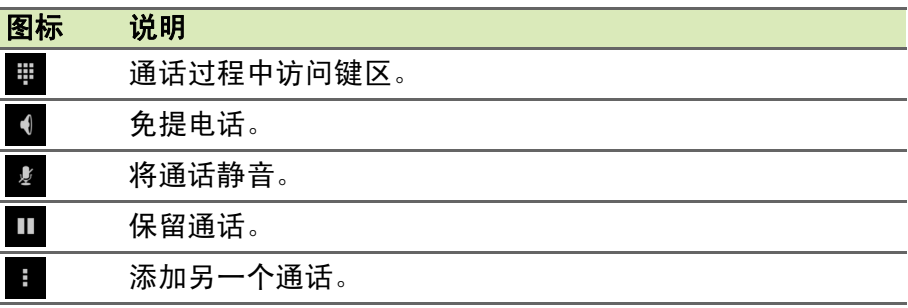

将拨打的号码保存到联系人

您可以保存已拨打的号码以便日后使用。

- 1. 从 **[Call log]** (通话记录)选项卡选择号码, 然后点按联系人 。
- 2.将询问您是否希望将该号码添加至联系人。点按确定。
- 3.点按创建新联系人,然后选择如何完成操作。请参见第 **28** [页的添加](#page-27-0)  [新联系人](#page-27-0)。

多方通话

如果有一个通话保留,另一个通话正在进行,可将所有通话合并在一 起,进行多方通话。

第一个电话接通后,点按 日,然后点按添加通话可开始多方通话。

#### 结束通话

要结束通话,点按语音通话屏幕上的

# 使用相机和摄像机

<span id="page-34-0"></span>您的平板电脑配备了前置和后置数码相机。本节详细介绍了如何使用平 板电脑拍摄照片和视频。

注 建议您在使用相机前将 *microSD* 卡插入 *microSD* 插槽中。 您只能将照片和视频保存到内存或 *microSD* 卡中,不能保存到外接 *USB* 存储 设备。

要激活相机或摄像机,请点按 **APPS** (应用程序),然后点按 **Camera**  (相机)。

### <span id="page-34-1"></span>相机 **/** 摄像机图标和指示器

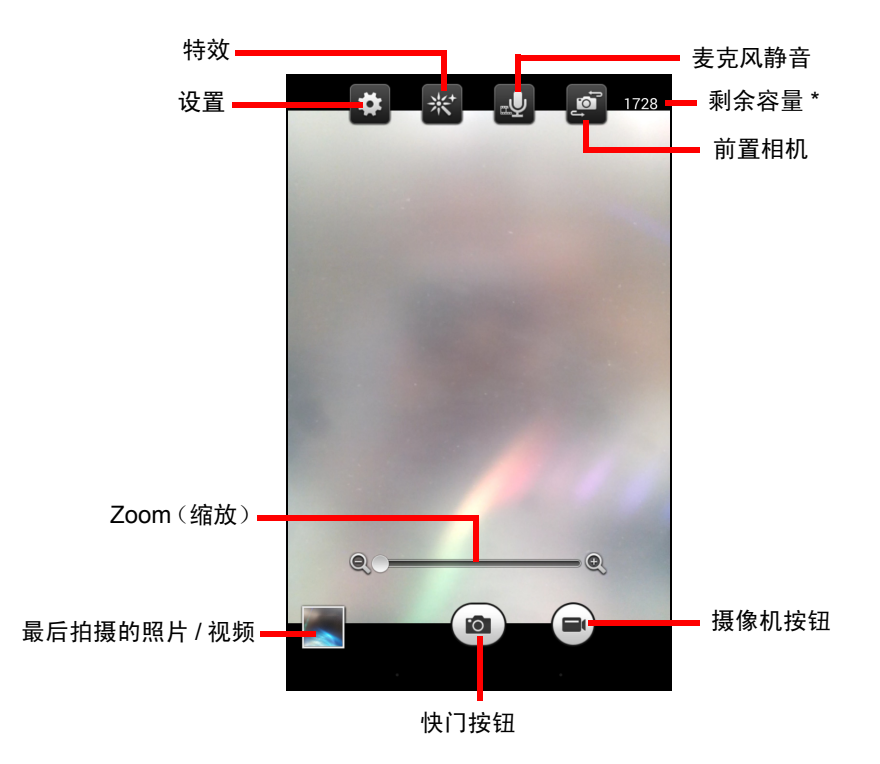

\* 列出的容量是以当前分辨率仍可拍摄的大约图像数量。

在相机窗口,屏幕顶部的控件可用于更改设置。底部的空间可以拍摄照 片、选择相机或摄像机、缩放和查看最后拍摄的照片 / 视频。

点按 Camcorder (摄像机)按钮,摄像机可立即开始摄像。录制时, 您无法访问相机 / 摄像机设置。点按红色 **Stop recording**(停止录制) 按钮停止摄像。

<span id="page-35-0"></span>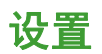

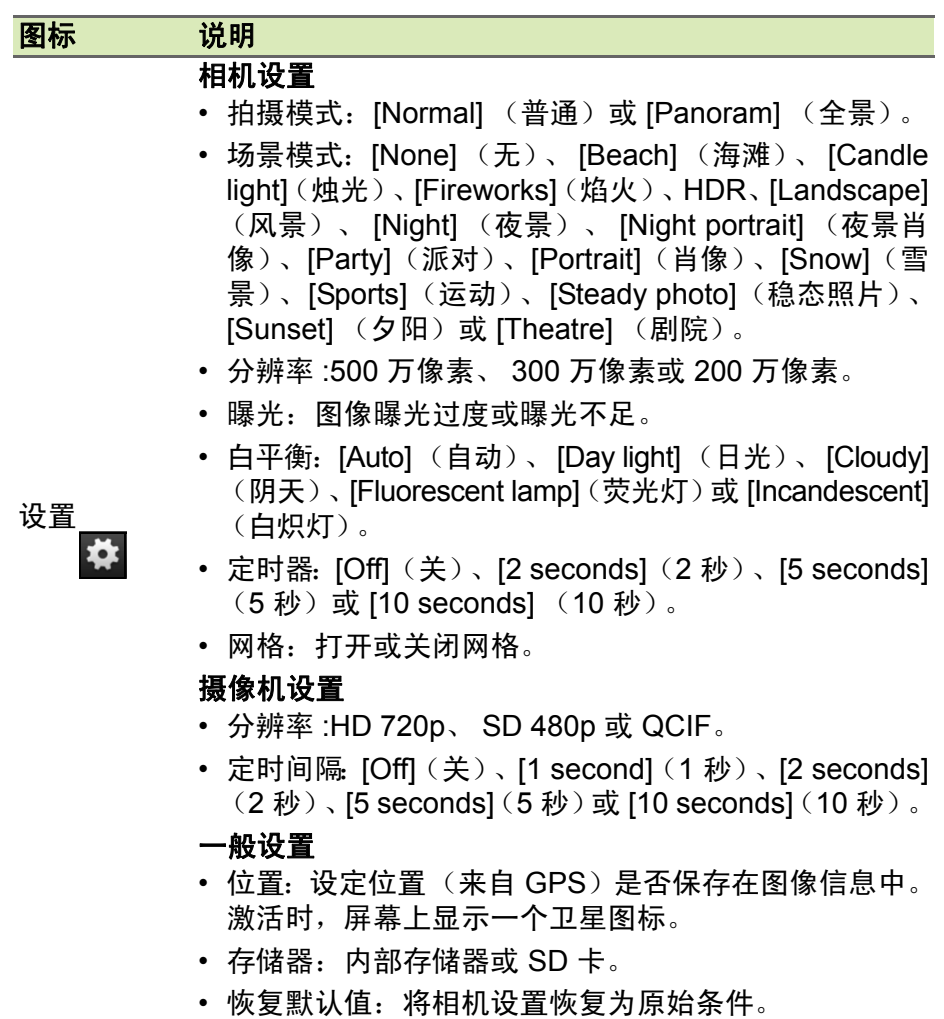

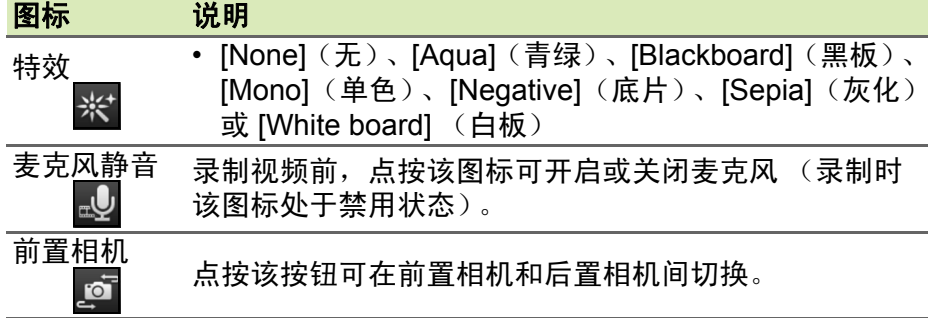

### <span id="page-36-0"></span>拍摄照片

- 1.请确保将上述选项设置为首选项。
- 2.取景并保持平板电脑稳定不动。
- 3.根据需要使用缩放滑块进行缩放。

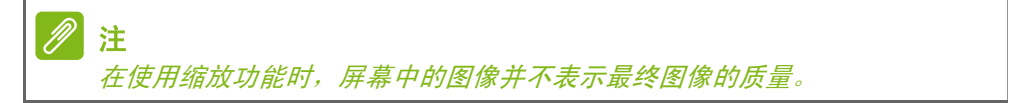

4. 点按 ■ 拍照。

### <span id="page-36-1"></span>拍摄视频

- 1.请确保将上述选项设置为首选项。
- 2.对准拍摄对象,保持平板电脑稳定不动,然后根据需要进行缩放。
- 3. 点按 开始录制。
- 4. 点按 停止录制。

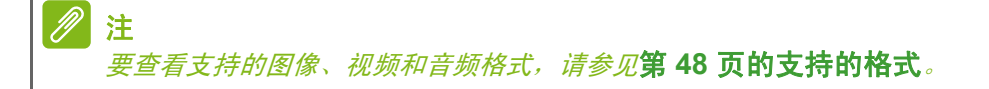

### 查看照片和视频

拍摄完照片或视频后,会自动保存;通常保存到内存。您可点按屏幕角 落的缩略图进行查看。您也可点按 **APPS**(应用程序),再点按 **Gallery**  (图库),然后点按 **Camera**(相机)。选择您要查看的照片或视频(视 频标有一个播放小标志) 。您可从 *Gallery* (图库)中通过各种服务共 享文件并使用各种选项编辑图像。点按 查看文件可以使用哪些共享 选项或点按菜单图标显示图像编辑选项。

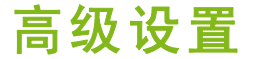

<span id="page-38-0"></span>从 [APPS] (应用程序)菜单访问 [Settings] (设置)。点按应用程序, 再点按设置。

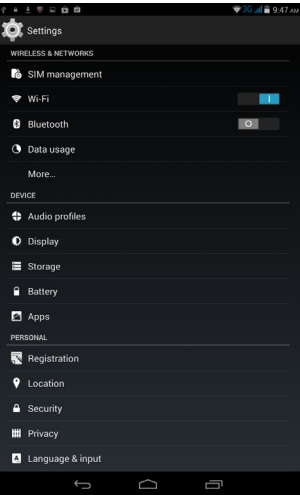

### <span id="page-38-1"></span>无线和网络

**SIM** 卡管理

显示 SIM 卡信息并允许您输入和编辑 SIM 卡的个人信息。

### 激活或关闭连接

显示所有可用的无线网络。开启或关闭 Wi-Fi 功能。无线网络可能需要 密码。

### 调整蓝牙设置

显示可以用蓝牙与之交换信息的所有可用设备。在此处,可以开启或关 闭蓝牙、重命名平板电脑、调整能见度超时并显示收到的文件。点按搜 索设备,扫描附近的设备。

要连接设备,请点按可用设备列表中的设备。要建立连接,您可能需要 在两部设备上输入 PIN 码。

#### 注 仅支持 *A2DP* 立体声耳机 (仅播放,不含麦克风)。请检查平板电脑软件更 新以增加对其他蓝牙设备的支持。

### 数据使用

[Data Usage] (数据使用)部分显示有多少数据已经传送到了平板电 脑,或为统计数据,或为每个应用程序的数据。如果您在使用计量服 务,此信息十分有用。

### 更多 **...**

将平板电脑设为飞行模式

在飞行期间可以使平板电脑进入飞行模式,关闭网络和蓝牙功能,只使 用平板电脑。请与航空公司确认在飞机上是否允许这样做。

在起飞和降落期间应关闭平板电脑,否则可能会干扰飞机的电子系统。

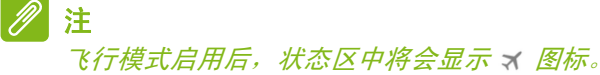

要打开或关闭飞行模式,点按 **Settings** (设置),然后在 **WIRELESS & NETWORKS** (无线和网络)选项卡下,点按 **More...** (更多 ...) > 飞行模式。

也可从屏幕右上方向下轻扫切换飞行模式。

默认短信应用程序

选择要用于收发短信的应用程序。

叠接与可移动热点

通过 USB 或作为可移动 Wi-Fi 热点共享平板电脑的移动数据连接。

虚拟专用网 *(VPN)*

此选项让您连接至专用网络,例如安全的工作或办公环境。

要添加 VPN,点按**Settings**(设置),然后在**WIRELESS & NETWORKS**  (无线和网络)选项卡下点按 **More...**(更多 ...)> **VPN** > 添加 **VPN** 网络。 您需要设置锁屏 PIN 码或密码,才可以使用凭证存储。

移动网络

使用此选项,您可以通过点按 **[APPS]** (应用程序) > **[Settings]** (设 置) > **[More...]** (更多 ...) > 移动网络调整移动网络设置。

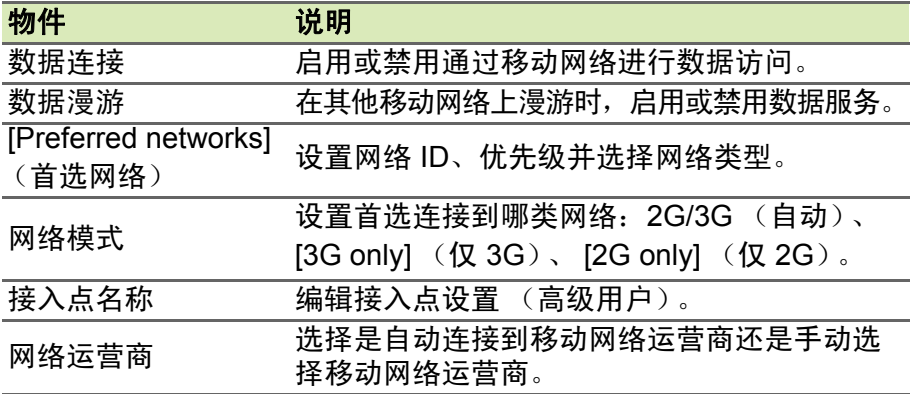

*USB Internet*

利用 USB 线缆通过 Windows PC 共享并连接至 Internet。

# <span id="page-40-0"></span>设备

### 声音

使用平板电脑侧面的音量键调节平板电脑音量。您也可以点按 **[APPS]**  (应用程序) > **[Settings]** (设置) > **[Audio profiles]** (音频配置文 件),通过预定义配置文件快速设置您的平板电脑声音设置。

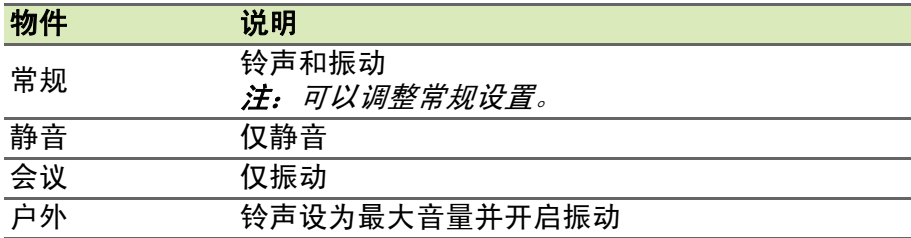

### 显示屏

点按 **[APPS]** (应用程序)> **[Settings]** (设置) > **[Display]** (显示) 来调整平板电脑屏幕设置。

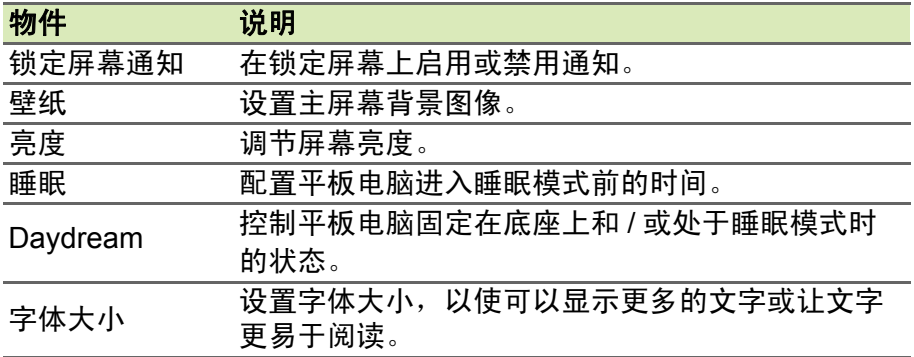

#### 注

从屏幕右上角向下轻扫,然后点按 **AUTO ROTATE** (自动旋转)按钮,可启 用或禁用屏幕旋转功能。

### 应用程序

关闭应用程序

要关闭活动的应用程序,进入设置 > 应用程序。轻扫 **RUNNING** (运 行)选项卡,然后点按要关闭的程序。选择停止以关闭程序。

卸载应用程序

您可以删除平板电脑上已安装的程序,从而释放存储空间。按住 *[APPS]* (应用程序)菜单中的程序图标,拖动到左上角的 **[Uninstall]**  (卸载)区域。

注 您无法卸载平板电脑中预装的应用程序。

您还可进入应用程序>设置,然后选择应用程序。点按要卸载的应用程 序,再点按卸载,然后确认卸载。

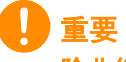

除非您非常熟悉 **Android** 操作系统,否则不要删除任何程序。

#### 禁用应用程序

尽管无法卸载预装应用程序,但可以对其禁用。这可以确保这些程序不 占用系统资源或在后台运行。要禁用应用程序,可进入 **[APPS]** (应用 程序)**> [Settings]** (设置),然后选择 **[APPS]** (应用程序)。找到要 禁用的应用程序 (如需要,滑过 ALL (全部) 选项卡以查看平板电脑 上的所有应用程序,然后点按。点按 **Disable** (禁用)。

### 重要 禁用应用程序将删除与此应用程序相关的任何存储数据 (和高速缓存) 。除 非您非常熟悉 Android 操作系统, 否则不要禁用任何程序。

### <span id="page-42-0"></span>个人

<span id="page-42-2"></span>同步

您可以为平板电脑中的许多应用程序配置同步选项。您还可以为每个帐 户配置同步的数据类型。

某些应用程序 (如 *People* (人员)、 *Gmail* 和 *Calendar* (日历))可 以同步多个帐户的数据。其他应用程序只能从您登录平板电脑的首个 Google 帐户或从与该应用程序相联的特定帐户进行数据同步。

对于某些应用程序 (如 *People* (人员)和 *Calendar* (日历)),您在 平板电脑上所做的任何修改都会使 Internet 上的同步副本作同样修改。 其他应用程序仅从 Internet 上的帐户复制信息;平板电脑中的信息不会 直接更改,您必须对 Internet 帐户中存储的信息进行更改。

点按 **[APPS]** (应用程序)**> [Settings]** (设置)**> [Account]** (帐户) 可管理各个帐户的同步。

某些应用程序 (如 *Gmail* 和 *Calendar* (日历))拥有更多同步设置。 打开应用程序,然后点按 *[Menu]* (菜单)按钮 (三个点) ,然后点按 **[Settings]** (设置)。

<span id="page-42-1"></span>多个 *Google* 帐户

如果您有多个 Google 帐户 (如个人和业务联系人分开的帐户),可从 " 帐户设置 " 部分访问和同步这些帐户。点按 **APPS** (应用程序) > **Settings** (设置) > **Add account** (添加帐户)。

更改语言和文字选项

点按应用程序 > 设置 > 语言和输入,设置区域和语言输入首选项。

<span id="page-43-0"></span>系统

### 设置日期和时间

要设置日期和时间,请点按应用程序 > 设置 > 日期和时间。

### 注

如果您经常旅行,或所住地区采用夏令时,并可访问移动网络,请在该菜单 中激活 *[Automatic time zone]*(自动时区)。您的平板电脑就会根据从网络 接收到的信息设置日期和时间。

### 设置闹钟

您的平板电脑默认有两种预设闹钟。要添加或编辑闹钟设置,请点按 APPS (应用程序)菜单中的 Clock (时钟), 然后点按 o 。点按预 设闹钟旁边的 [ON/OFF] (开 / 关) 开关以开启或关闭, 或者点按 以新建闹钟。

点按预设闹钟可进行编辑。您可以:

- 设置闹钟时间。
- 设置标签 (即名称)。
- 设置闹钟重复日。
- 设置铃声。
- 启用或禁用振动。

您可以通过点按 删除闹钟。通过点按 **[UNDO]**(撤消)来撤消此操作。

### <span id="page-43-1"></span>更新平板电脑的操作系统

您的平板电脑可下载和安装系统更新,增加对新设备的支持或扩展软件 选项。

要检查更新,请点按应用程序 > 设置 > 关于平板电脑 > 系统更新 > 立 即进行检查。

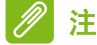

下载新固件需要 *40* 分钟,具体取决于您的网速。系统升级时,不要按电源或 重置按钮或以任何方式访问平板电脑,以免固件安装失败。

### <span id="page-44-0"></span>重置平板电脑

干净启动可以将平板电脑恢复为出厂设置。

重要 这将清除您的所有个人信息、平板电脑中存储的所有联系人,以及您安装的 全部程序。

要执行干净启动,请点按 *[APPS]*(应用程序)菜单中的 **[Settings]**(设 置) ,然后点按 **[Backup & reset]** (备份和重置) > **[Factory data reset]** (恢复出厂数据);单击 **[Reset tablet]** (重置平板电脑),然 后点击 **[Erase everything]** (擦除所有内容)将平板电脑格式化。

# 常见问题和故障排除

<span id="page-45-0"></span>本节列出了在平板电脑使用过程中可能遇到的常见问题,并提供这些问 题的简单解答和解决方法。

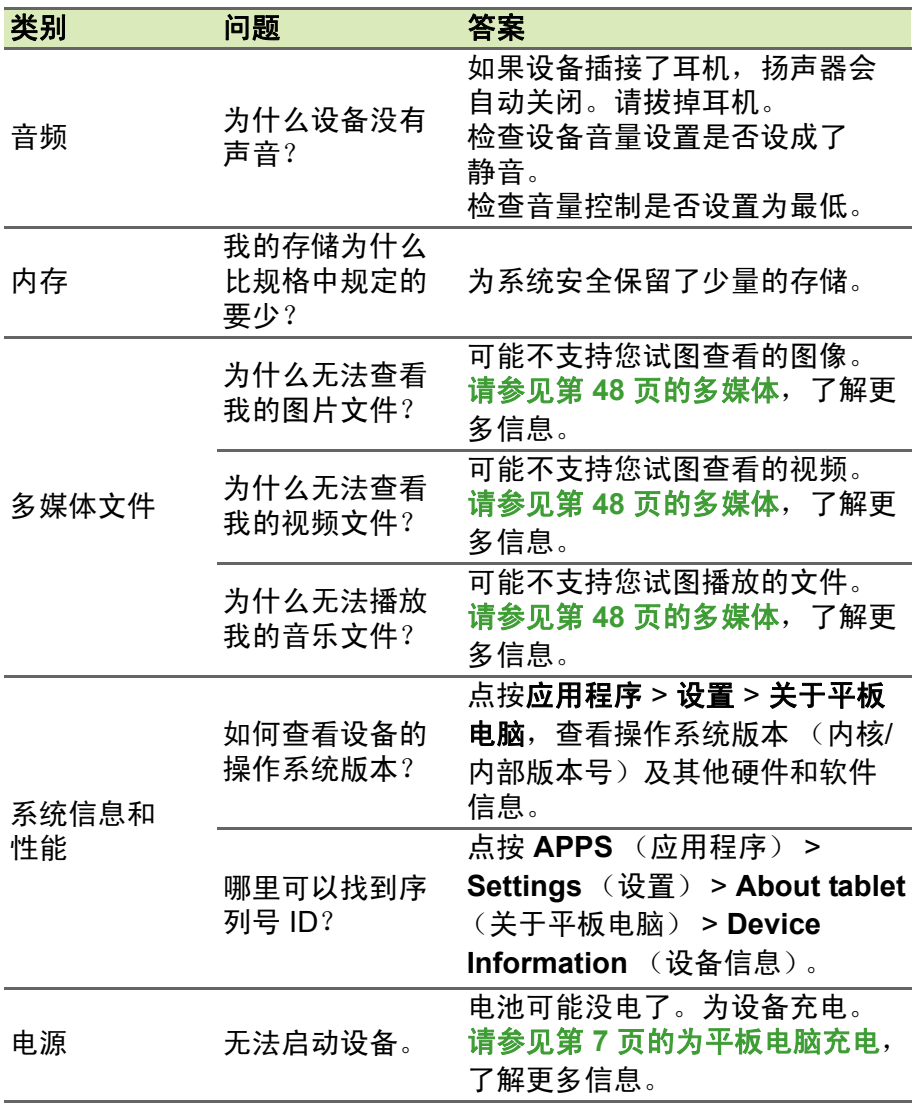

<span id="page-46-1"></span>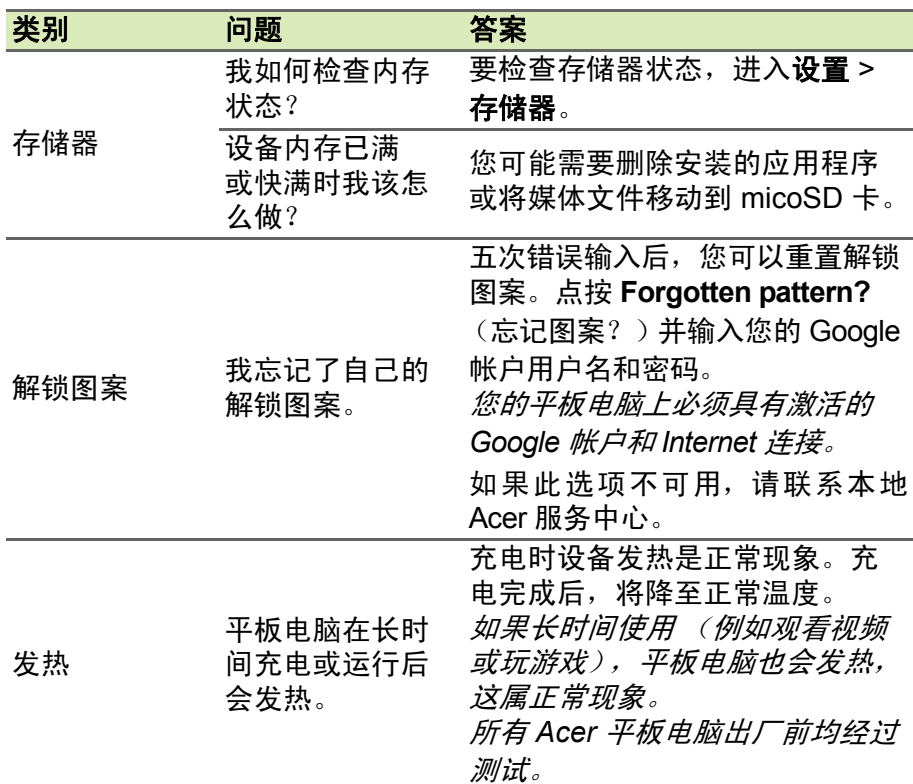

# <span id="page-46-0"></span>其他帮助源

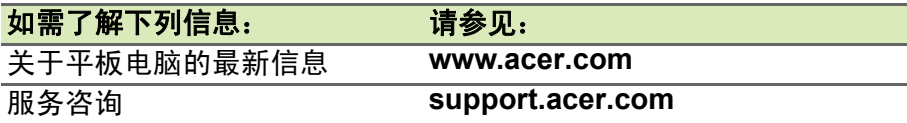

# 规格

### <span id="page-47-0"></span>性能

- MTK MT8382 四核 1.3 GHz 处理器
- 系统内存:
	- 1 GB RAM
	- 8 或 16 GB 闪存

Android<sup>™</sup> 4.4 KitKat<sup>®</sup> 操作系统

### 显示器

- 7 英寸 WSVGA TFT-LCD 电容式多点触控屏
- 1280 x 800 分辨率

### <span id="page-47-2"></span>多媒体

- 单声道扬声器
- 内置麦克风

### <span id="page-47-1"></span>支持的格式

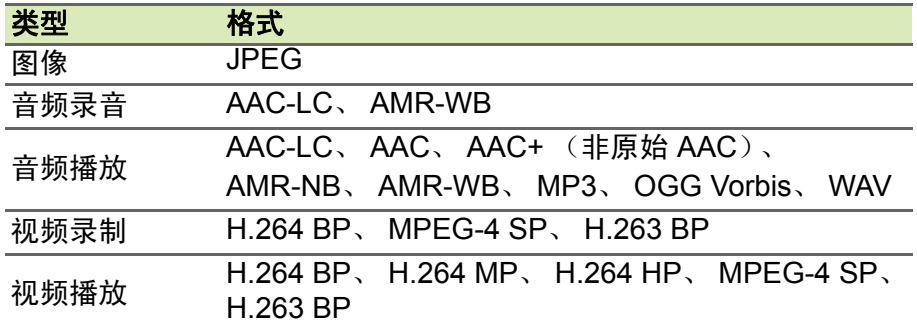

### **USB** 接口

• 微型 USB 端口

### 电源

• 直流输入 (5.35 V, 2 A 或 5.2 V, 1.35 A)

### 连接

- Bluetooth 4.0
- Wi-Fi IEEE 802.11b/g/n
- GSM 850 / 900 / 1800 / 1900 MHz
- WCDMA 850 / 900 / 1900 / 2100 MHz
- HSPA+ / GPRS / EDGE
- GPS

### 相机

- 前置相机
	- 30 万像素
- 后置相机
	- 500 万像素

### 扩展性

• microSD 卡插槽 (最高 32 GB)

### 电池

• 12.9 Wh 3400 mAh 3.8 V 1 芯锂聚合物电池组 电池续航时间:高达 6 小时 (基于视频播放测试结果)

注 电池使用时间长短取决于基于系统资源使用情况的功耗。例如,长时间使用 背光或者使用耗电多的应用程序会缩短电池使用时间。

### 尺寸

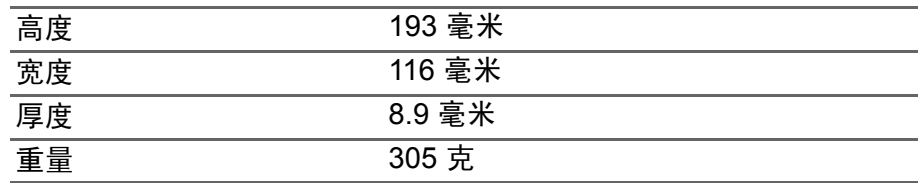

### 环境

温度

运行时:0° C 至 35° C 不运行时:-20° C 至 60° C

湿度 (非冷凝)

运行时:20% 至 80% 不运行时:20% 至 80%

最终用户许可协议

<span id="page-50-0"></span>重要 – 请仔细阅读: 此最终用户许可协议 (下 称"协议")是您(个人或单一实体)和宏碁公 司及其子公司(下称"宏基")就与本协议随附 的软件(不论是宏碁提供或其许可方或供应商提 供),包括品牌为"ACER"、"GATEWAY"、 "PACKARD BELL" 或 "EMACHINES" 的任 何关联媒体、印刷品和相关用户电子文档 (下 称"软件")所签订的法律协议。与任何其他 产品相关的协议或主题既非意向也非暗示。安 装随附的软件或其任何部分,就表示您同意受

#### 许可授予

宏碁授予您以下本软件的非排他性和非转让权 利。在本协议下,您可以:

1. 仅在一台指定的设备上安装和使用本软 件。使用本软件的每一台设备都需要单独 的许可;

#### 限制

您不可以:

- 1. 在本协议范围之外使用或复制本软件;
- 2. 出租或租赁本软件至任何第三方;
- 3. 修改、改编或转变本软件的整体或部分;
- 4. 逆向工程、反编译或拆解本软件或创建基于 本软件的衍生产品;
- 5. 将本软件与其他程序合并或修改本软件,除 非用于个人用途;及
- 6. 再授权或以其他方式将本软件提供给第三 方,除非您提前书面通知宏碁,且在将本软

#### 支持服务

宏碁无义务提供本软件的技术或其他支持。

#### **ACER LIVE UPDATE**

某些软件中的元素支持使用 Acer Live Update 服务,以便将此类软件的更新自动下载并安装 到您的设备上。一旦安装该类软件,您特此认 可并同意宏碁 (或其许可方)可以自动检查您

#### 所有权和版权

本软件所含的权利、所有权和知识产权及其所有 副本都为宏碁或宏碁的许可方或供应商 (如适 用)所有。您没有或不会获得本软件的任何产权 利益(包括任何您所进行的或为您所进行的修改 或副本)或任何相关知识产权。通过本软件所访 问的内容的所有权和相关权利是相关内容所有 者的财产并受到适用法律的保护。此许可不会给 予您任何此类内容的权利。您特此同意:

此协议条款的制约。如果您不同意本协议所有 的条款,请不要继续安装过程并从您的设备中 删除任何已安装的随附软件的文件 (如有)。 如果您没有该应用软件的有效许可副本,您无

权安装、复制或使用本软件,且不享有本协议 下的权利。

本软件受美国和国际版权法和公约以及其他知 识产品法和条约的保护。本软件按许可使用, 非销售。

- 2. 复制一份本软件仅用于备份或存档的目的;
- 3. 如果您收到的本软件中的文件是电子版, 请 制作其硬拷贝一份。

件整体转让给第三方之后没有保留本软件的 任何副本,该第三方也接受本协议的条款。

- 7. 向任何第三方转让您在此协议项下的权利。
- 8. 违反相关出口法律和规定出口本软件,或 (i)销售、出口、再出口、转让、转移、披 露技术数据或处置任何软件至任何被禁止 的个人、实体或目的地,包括但不限于:古 巴、伊朗、朝鲜、苏丹和叙利亚;或 (ii) 将任何软件用于被美国法律或规定所禁止 的用途。

设备上使用的该类软件的版本并可以提供该类 软件的升级服务,自动将升级程序下载到您的 设备上。

- 1. 不会从本软件中删除任何版权或其他所有权 声明;
- 2. 在您所制作的任何授权副本上复制所有此类 声明: 及
- 3. 尽最大努力防止本软件的未授权复制。

#### 商标

此协议不会给予您任何与宏碁或其许可方或供 应商的商标或服务标志有关的权利。

#### 担保免责声明

在适用法律允许的最大范围内,宏碁、其供应商 及其许可方按照软件的现状及软件本身具有的 所有瑕疵提供本软件,并特此对所有其他明示、 暗示或法定的担保和条件发布免责声明,包括 但不限于:适销的、适于特定用途的、反应准确 性或完整性的、结果的、熟练的、无病毒的以及 无过失的任何暗示的担保、责任或条件,以上所 有都与本软件以及是否提供支持服务有关。同 时,对于本软件的所有权、无干扰、安静占有、 描述对应或非侵权等皆无担保或条件。

偶然、必然和特定其他损失例外

在适用法律允许的最大范围内,宏碁、其供应 商或其许可方对于任何特殊的、偶然的、间接 的、惩罚性的或必然的,由于使用本软件或与 本软件的使用有关的,或提供或未能提供支持 服务,或本协议项下或与本协议任何条款相关 所导致的损失 (包括但不限于:利润或绝密或 其他信息的损失、业务中断、个人伤害、隐私 损失、未能遵守包括真诚或合理维护的责任、

#### 终止

在不损害任何其他权利的前提下,如果您未能 遵守本协议的任何条款,宏碁可以无需通知立 即终止此协议。

在这种情况下,您必须:

1. 停止对于本软件的所有使用;

#### 一般条款

本协议代表您与宏碁之间有关本软件许可的完 整协议,取代双方之前所有的协议、通讯、建 议和陈述,并将优先于任何引证、命令、确认 或类似通讯中有冲突的或另外的条款。此协议

#### 适用于第三方软件和服务的附加条款

由宏碁许可方或供应商提供的软件 ("第三方 软件")仅供您个人和非商业用涂。您不能将 第三方软件用于可能损害、禁止、超负或削弱 宏碁许可方或供应商所提供之服务 ("第三方 服务")的任何方面。而且,您不能将第三方

#### 隐私政策

注册时会要求您向宏碁提交一些信息。 宏碁隐私政策详情请访问 www.acer.com/worldwide/support/swa.htm 或您的本地宏碁网站。

过失以及其他金钱或其他任何损失)承担任何 责任,即使是由于过错、侵权 (包括过失) 、 严格责任、违反合同或违反宏碁或其供应商或 许可方的担保,且即便宏碁及其供应商和许可 方被告知此类损失的可能性,宏碁、其供应商 或其许可方皆不应承担任何责任。

责任限制和补救措施

不管您因为无论何种原因所可能招致的损失怎 样 (包括但不限于上述损失以及所有直接的或 一般损失),宏碁、其供应商及其许可方在本协 议任何条款项下的全部责任以及对于所有以上 为您采取的唯一补救措施将仅限于您购买该软 件时所支付的全部金额。即使任何补救措施未 能达到其基本目的,上述限制、例外和免责声 明 (包括以上担保免责声明以及偶然、必然和 特定其他损失例外)适用于适用法律允许的最 大范围;但是,如果某些司法机构不认可此类 必然或偶然损失的例外或限制或责任,则上述 限制不适用于您。

- 2. 销毁或归还给宏碁本软件的原件及其所有副 本;及
- 3. 从所有安装有本软件的设备上将其删除。

本协议中所阐述的担保免责声明和责任限制不 受本协议终止的影响。

仅能通过双方签字的书面文本进行修改。如果 本协议任何条款被有司法管辖权的法庭认为与 法律相悖,该条款将实施到法律所允许的最大 范围,本协议其他条款仍全部有效。

软件用于可能干扰任何其他方使用和享用第三 方服务,或宏碁的许可方或供应商的第三方许 可方的服务和产品的任何方面。您对于第三方 软件和第三方服务的使用也受其他可以从我们 的全球网站看到的另外条款的制约。